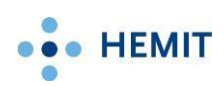

# **Ekstern Sprint Brukerveiledning**

ekstern Sprint er Hemits hjemmekontorløsning for privat PC

Tilgang til ekstern Sprint må være bestilt til deg før du begynner. Hør med leder om du er usikker på om det er bestilt.

### Innhold

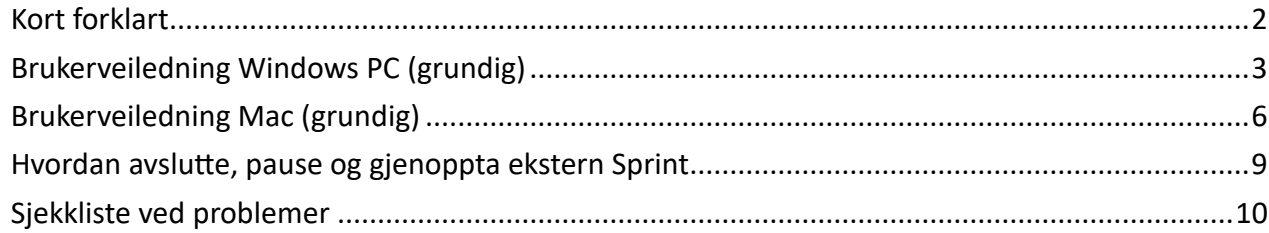

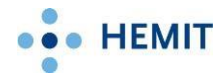

### <span id="page-1-0"></span>**Kort forklart**

- 1. På din private enhet, åpne nettsiden: [https://portal.helse-midt.no](https://portal.helse-midt.no/)
- 2. Logg på ID-porten med Bank ID. Vår ekstern-Sprint-nettside kommer nå opp automatisk.
- 3. Før du kan bruke ekstern Sprint må du installere et lite program:
	- o Øverst på nettsiden, klikk *Hemit*. Velg *Last ned og installer klient for Windows* om du er på Windows PC, eller Mac om du er på Mac osv.
	- o Last ned og start programmet, svar bekreftende på eventuelle spørsmål og restart PC-en når den ber om det.
	- o Etter restarten åpner du lenken <https://portal.helse-midt.no/> på nytt, og logger på ID-porten igjen.
- 4. Denne gangen klikker du *Apps*.
- 5. Klikk *Puls Sprint* for å starte hjemmekontorløsningen.

Puls Sprint vil nå starte og du kan jobbe omtrent som på en vanlig jobb-PC. Se neste side for grundig veiledning og nederst for tips.

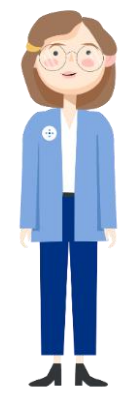

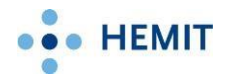

## <span id="page-2-0"></span>**Brukerveiledning Windows PC (grundig)**

1. På din private enhet, start en nettleser.

For eksempel Edge, Safari, Firefox eller Google Chrome.

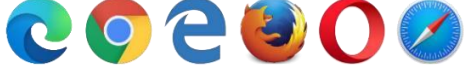

Eksempler på nettleserikoner.

2. I adresselinjen skriver du inn: [https://portal.helse-midt.no](https://portal.helse-midt.no/) og trykker Enter. Eksempel:

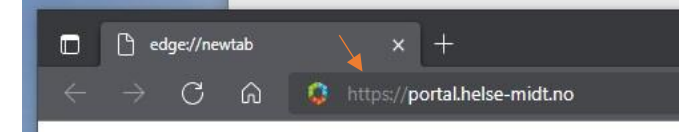

3. Logg på ID-porten.

*[Du finner hjelp med pålogging på ID-Porten her.](https://eid.difi.no/nb/id-porten/hjelp-og-brukerstotte) ( [https://eid.difi.no/nb/id-porten/hjelp-og](https://eid.difi.no/nb/id-porten/hjelp-og-brukerstotte)[brukerstotte\)](https://eid.difi.no/nb/id-porten/hjelp-og-brukerstotte)*

4. Etter vellykket pålogging kommer vår ekstern-Sprint nettside opp.

### Viktig

Første gangen du bruker ekstern Sprint på en enhet må du installere et program som heter **VMware Horizon Client**. Hopp til punkt 13 om du allerede har gjort dette**.**

5. Klikk *Hemit*.

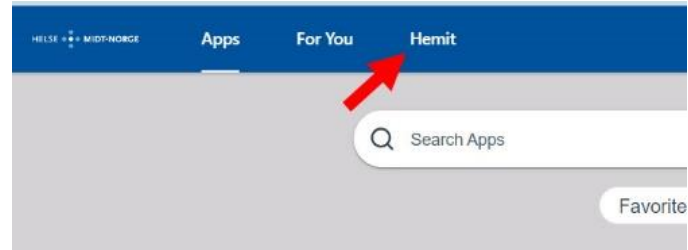

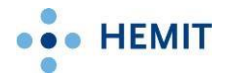

6. Klikk *Last ned og installer klient for Windows*.

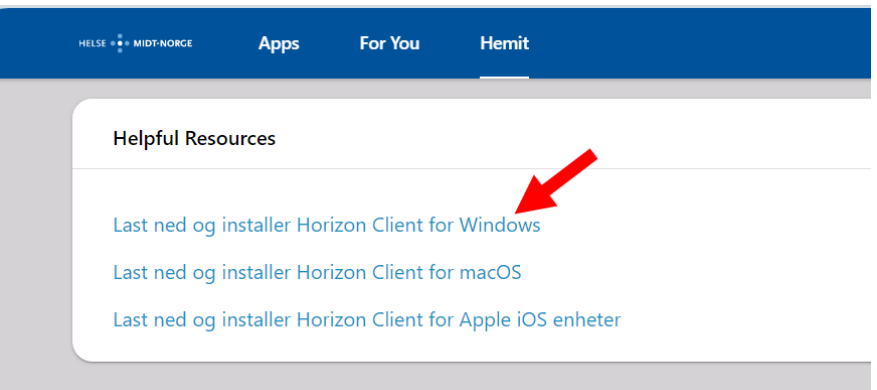

7. Klikk på fila for å starte programmet når nedlastingen er ferdig. Akkurat hvordan dette gjøres vil variere litt fra nettleser til nettleser. Se egen side med detaljer for **Mac**.

*Svar Ja om du blir spurt om du vil la denne appen gjøre endringer på din PC.*

8. Klikk *Agree and Install*.

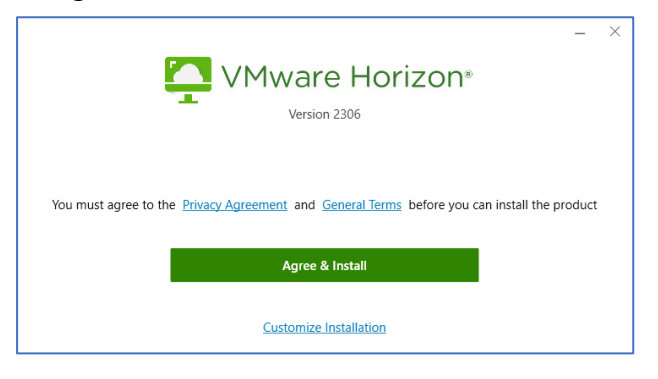

9. Klikk *Finish* når installasjonen er ferdig.

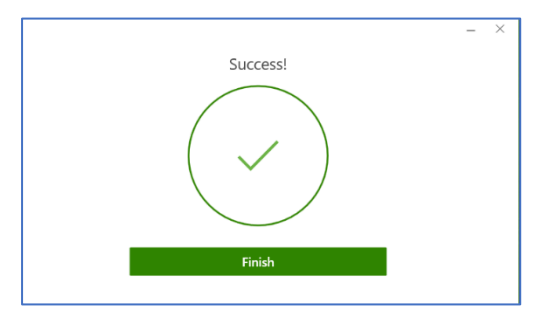

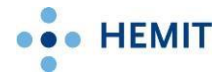

- 10. Klikk *Restart Now (om den krever det)*
- 11. Etter restart, gå på nytt inn på lenken: [https://portal.helse-midt.no.](https://portal.helse-midt.no/)
- 12. Logg på med ID-porten.
- 13. Klikk *Apps*.

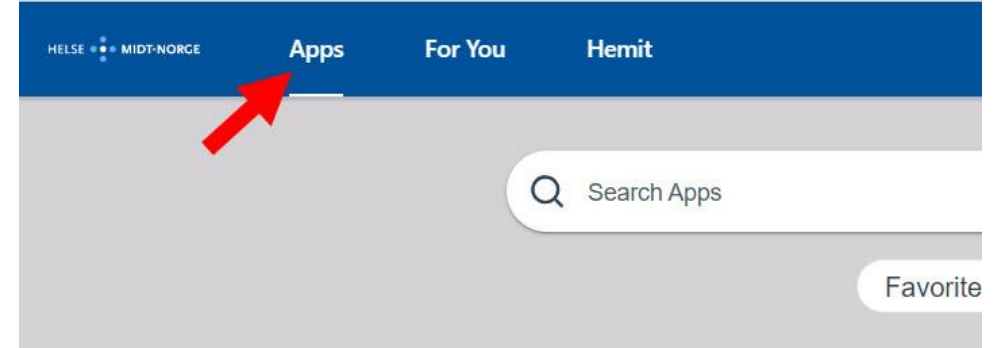

14.Klikk på Puls Sprint.

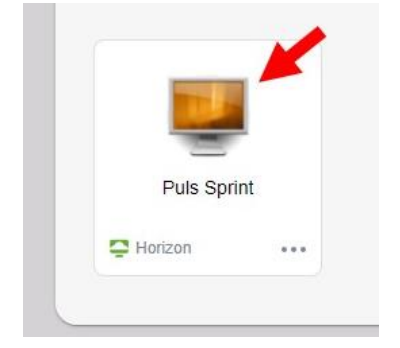

#### 15.Klikk *Open Horizon Client* om du får denne:

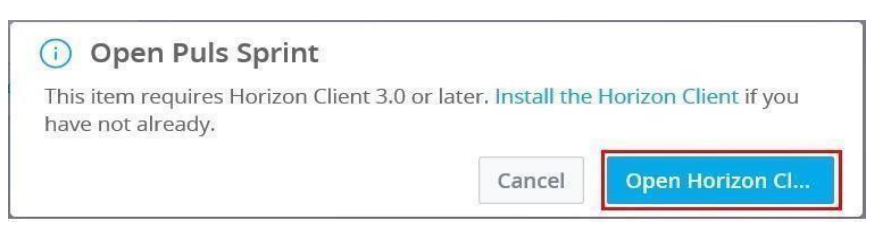

#### 16.Ferdig!

*Puls Sprint starter nå opp og du kan jobbe omtrent som på en vanlig jobb-PC.*

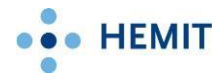

### <span id="page-5-0"></span>**Brukerveiledning Mac (grundig)**

Følg veiledningen over, følg lenken og logg inn på id-porten, klikk *Hemit* og klikk *Last ned klient for macOS*.

1. Når du skal lastet ned VMware Horizon *client* for macOS får du kanskje denne: Trykk *tillat*.

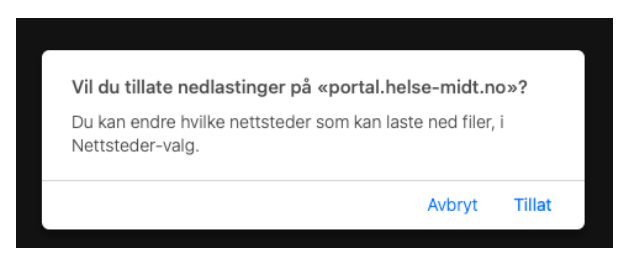

2. Programmet du laster ned legger seg vanligvis ved Papirkurven nede til høyre.

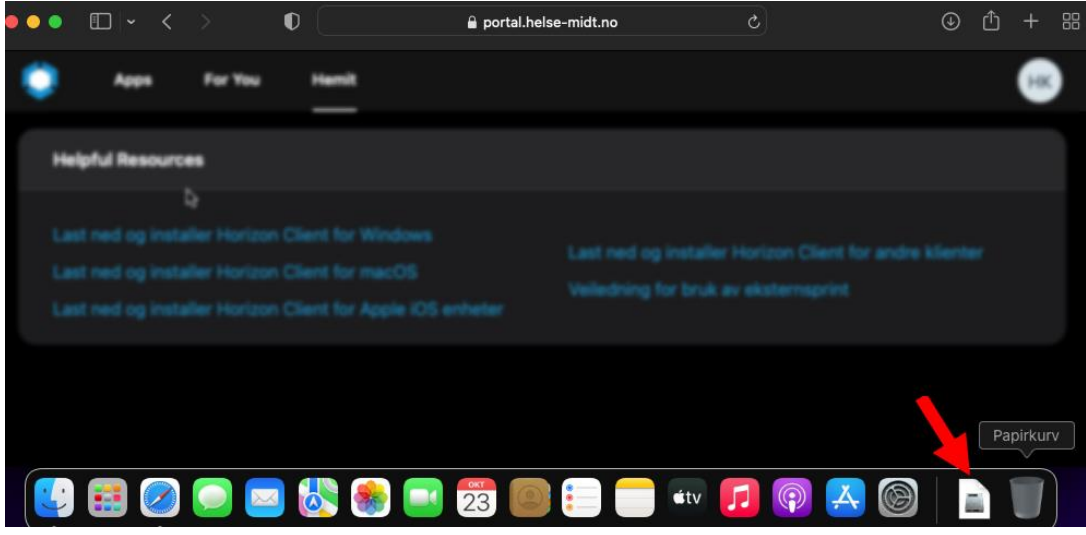

*Klikk på fila for å åpne den.*

3. Velg *VMWare Horizon Client.pkg*.

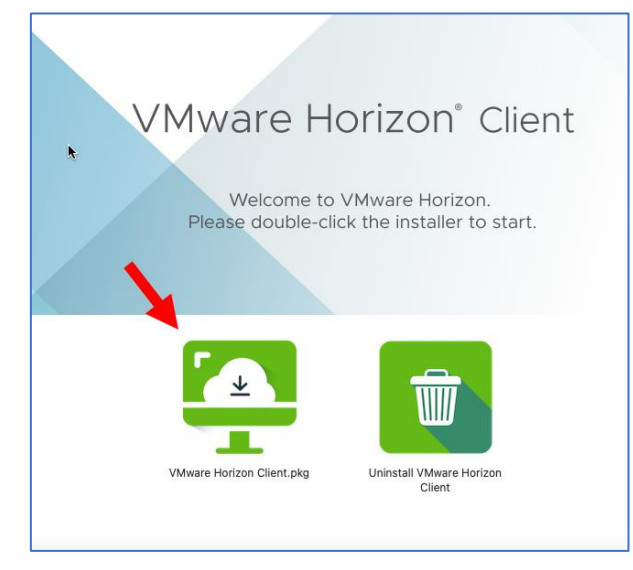

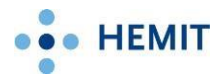

4. Klikk *Fortsett*.

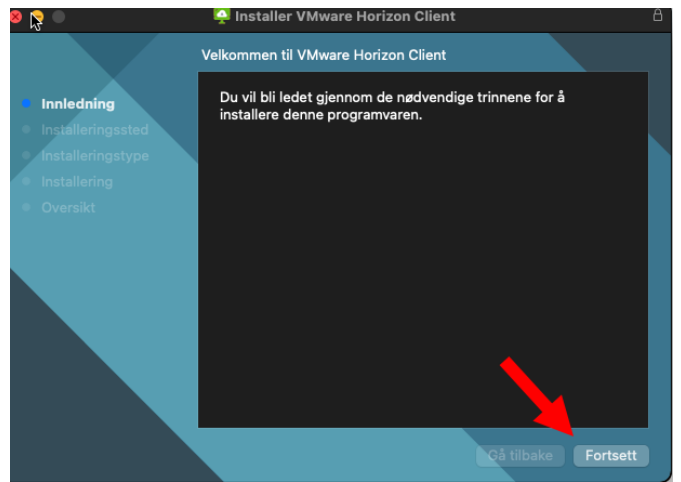

#### 5. Klikk *Installer*.

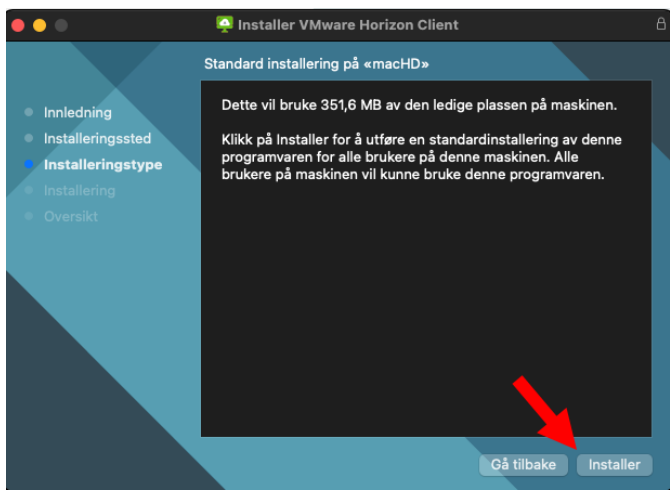

6. Her spør den om passordet til maskina. Skriv dette og klikk: *Installer programvare*.

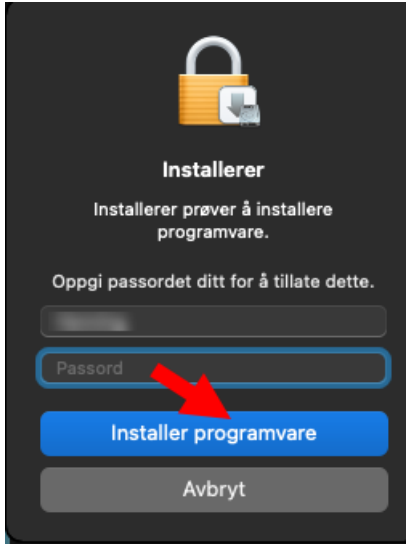

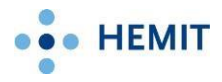

7. Klikk *Lukk*.

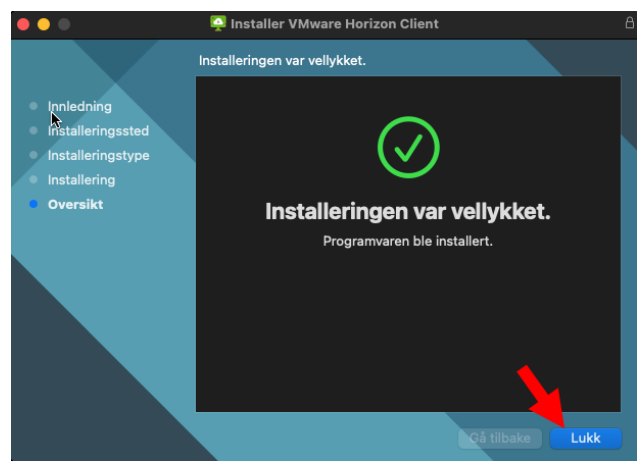

8. Klikk deretter *Flytt til papirkurv*.

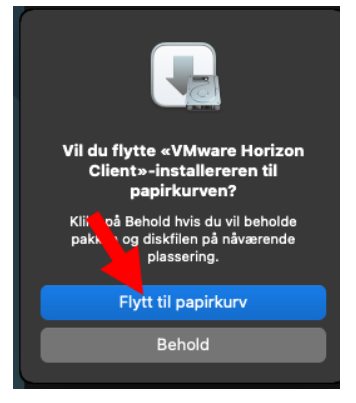

9. Klikk *Launch*.

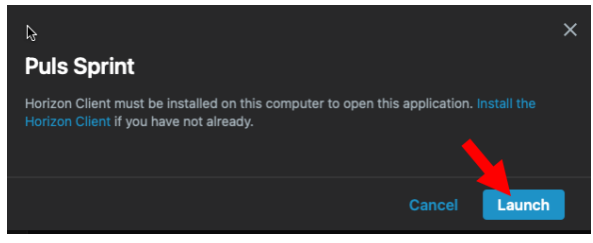

o *Hvis Launch ikke dukker opp* har den blokkert VMware horizon client.

Løs dette slik:

Trykk på boksen til høyre for Portal.helse-midt.no og velg *tillat* for å oppheve blokkeringen.

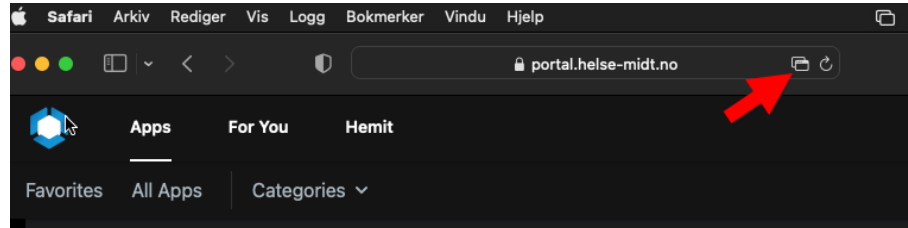

o *Ferdig!*

<span id="page-8-0"></span>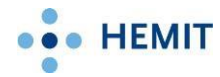

### **Hvordan avslutte, pause og gjenoppta ekstern Sprint**

### Litt om hvordan en ekstern Sprint økt fungerer.

Når du jobber i ekstern Sprint bruker du en virtuell PC.

#### **Koble fra**

Dersom du *kobler fra* den aktive økten din, kan du restarte eller jobbe på din private PC, og likevel fortsette å jobbe der du holdt på når du logger på ekstern Sprint igjen via lenken i veiledningen over. For å *koble fra* den aktive økten, på en slik måte at du kan fortsette senere, klikker du på krysset til høyre på verktøylinjen øverst på skjermen:

<sup>3</sup> • Send Ctrl-Alt-Delete

Puls Sprint □ 回 区

Dersom du ikke ser denne verktøylinjen; flytt musepekeren til toppen av skjermen, så skal verktøylinjen bli synlig.

#### **Logge av**

Hvis du *logger av* økten, eller den ikke er i bruk på **6 timer**, blir det du jobbet med avsluttet. Det kan sammenlignes med å skru av en vanlig PC. Dersom du ønsker å *logge av* ekstern Sprint og avslutte økten; Klikk på Start. Deretter ditt *profilbilde/symbol* og til slutt *Logg av.* 

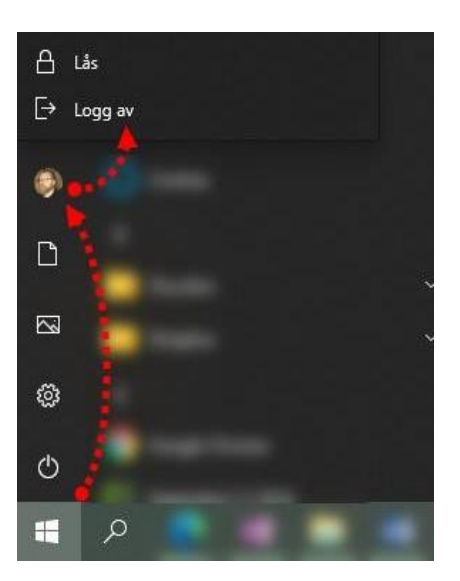

Hvordan logge inn igjen, etter å ha vært inaktiv Hvis ekstern Sprint står ubrukt en stund låses skjermen. Velg VMware TrueSSO User for å fortsette sprint økten.

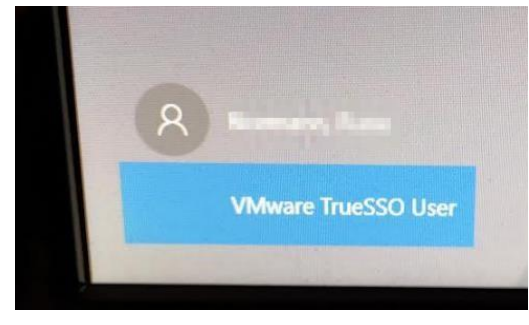

<span id="page-9-0"></span>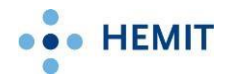

### **Sjekkliste ved problemer**

- Heng når du bruker ekstern Sprint på Mac. Kontakt Hemit, vi kan løse opp i heng så du får logget på igjen.
- Ekstern sprint fungerer ikke og jeg har *Windows 10/11 i S-modus.* VMware har dessverre fjernet støtten f[or d](https://support.microsoft.com/en-us/windows/windows-10-and-windows-11-in-s-mode-faq-851057d6-1ee9-b9e5-c30b-93baebeebc85)enne Windows versjonen. Du kan ikke bruke ekstern Sprint på disse.
- Det skjer ingenting når jeg klikker på Puls Sprint: Slå av popup blokkering. Gjelder spesielt Mac og iPhone/iPad. Du må kanskje google om du ikke vet hvordan dette gjøres i din nettleser.

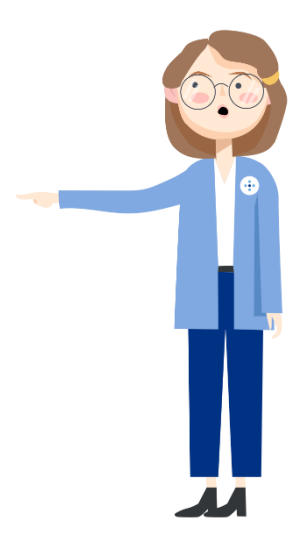

- Jeg har problemer med å starte ekstern Sprint på Chromebook. Prøv å bruk VMware Horizon client som hentes fra Google Play istedenfor den på Chrome Web Store. Lenke: [VMware Horizon Client](https://play.google.com/store/apps/details?id=com.vmware.view.client.android) (Google Play)
- Svart skjerm ved start av ekstern Sprint når du kommer tilbake etter å ha vært borte fra den en stund uten å ha logget av: kontakt Hemit, vi kan løse opp i det.
- Jeg har Android basert nettbrett og ønsker å bruke ekstern Sprint der Dette har vi ikke testet så mye, men det skal fungere. Du må finne VMware Horizon client som fungerer for din enhet her: [https://customerconnect.vmware.com/en/downloads/info/slug/desktop\\_end\\_user\\_computing/vm](https://customerconnect.vmware.com/en/downloads/info/slug/desktop_end_user_computing/vmware_horizon_clients/horizon_8) ware horizon clients/horizon 8 - Installere denne og følge brukerveiledningen over fra punkt 12.
- Problemer med å koble opp via hjemmenett/Wifi. Prøv å koble opp via mobil (trådløst tilgangspunkt). Fungerer det så ligger feilen i ditt hjemmenett.
- Problemer med å logge inn på portal.helse-midt.no (MinID/BankID) ID-porten og BankID er eksterne leverandører. Sjekk driftsmeldinger for IDporten på [Digitaliseringsdirektoratet Status \(digdir.no\)](https://status.digdir.no/)
- Finner ingen Sprint i VMware Horizon client programmet jeg lastet ned: Du trenger ikke starte VMware Horizon Client etter at den er lastet ned og installert. Logg på portal.helse-midt.no og fortsett med brukerveiledningen fra punkt 13 for å starte ekstern Sprint.